## **Kurzübersicht: Versenden mit EipaWeb**

- 1. Starten Sie EipaWeb
- 2. Öffnen Sie den Menüpunkt "Versandaufträge" im Navigationsmenü auf der linken Seite.
- 3. Im geöffneten Menü auf das gleichnamige Untermenü "Versandaufträge" klicken.

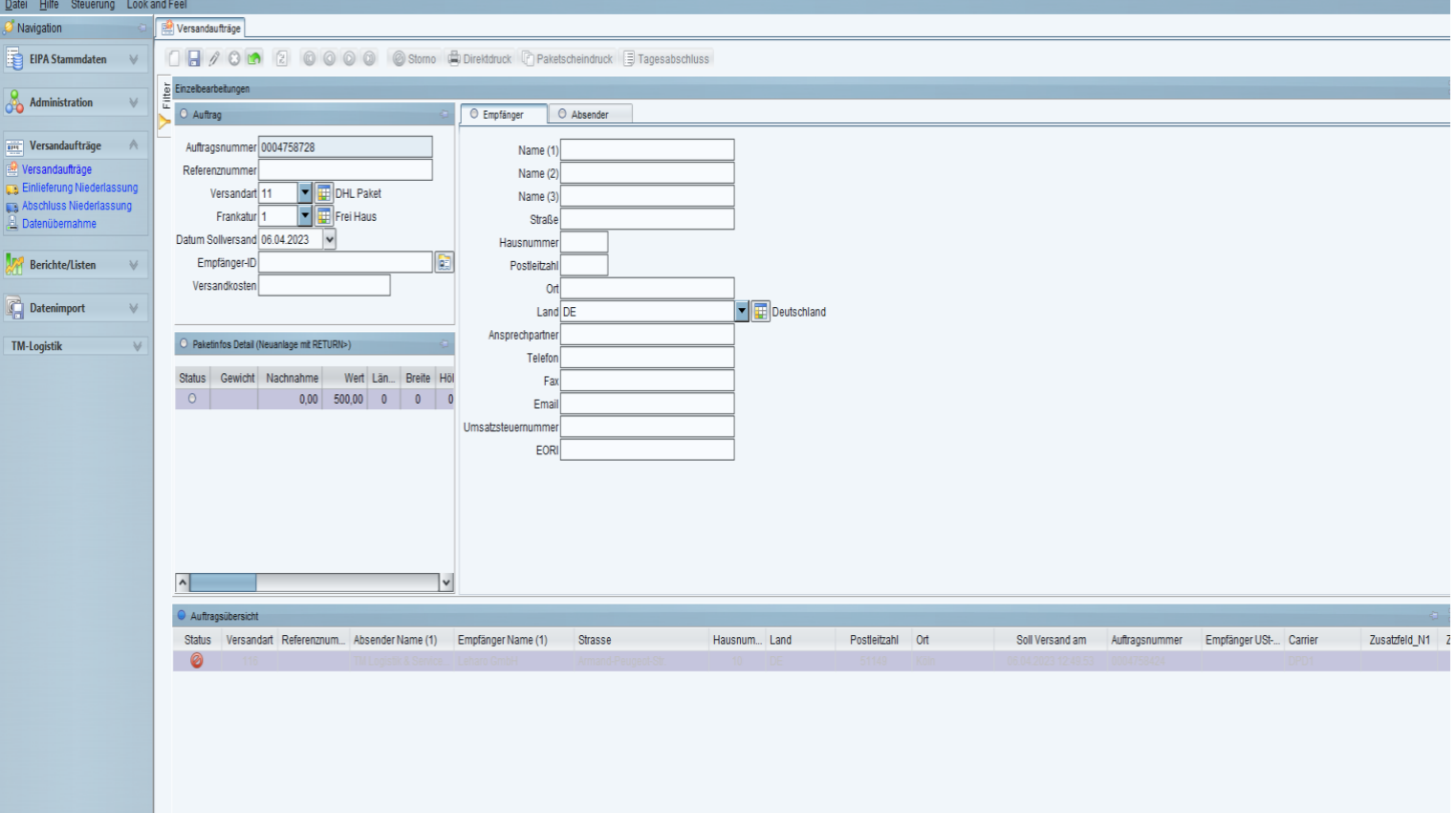

Geöffnetes Versandauftragsfenster

4. Klicken Sie in der Funktionsleiste auf das Papier-Symbol mit der Bezeichnung "Neuanlage" um einen neuen Versandauftrag einzustellen.

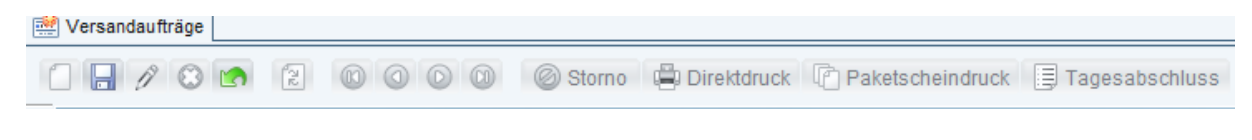

## Funktionsleiste

- 5. In der Übersicht erscheint nun eine neue Auftragszeile.
- 6. In der Schnellübersicht haben Sie die Möglichkeit über die Empfänger-ID auf vorgespeicherte Adressdaten zurückzugreifen. Zu dem wählen Sie hier die

gewünschte Versandart aus sowie das gewünschte Datum des Versands. Unter Referenznummer können Sie bspw. Ihre betriebsinterne Auftragsnummer angeben über die Sie später auch Ihr Paket auf [www.tmparcel.de](http://www.tmparcel.de/) tracken können.

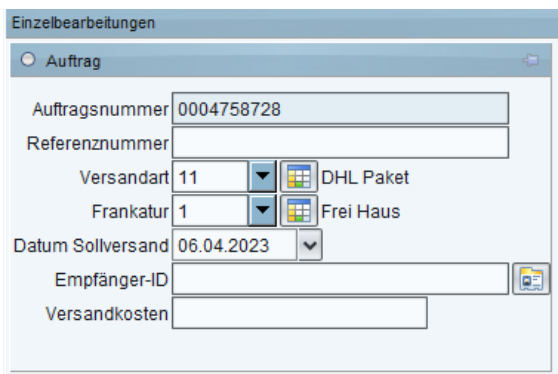

- 7. Im Empfänger/Absendereingabefeld ist es Ihnen möglich manuell die Empfängeroder Absenderadresse (Ihre Absenderadresse ist voreingestellt) einzugeben.
- 8. Klicken Sie in das Feld Paketdetails und drücken Sie Enter-Taste, um zusätzliche Informationen zum Paket anzugeben, wie z. B. Gewicht, Maße, Warenwert etc.
- 9. Speichern Sie den Auftrag mit einem Klick auf das Disketten-Symbol in der Funktionsleiste. So lange zum Auftrag noch kein Paketschein gedruckt wurde, können Sie den Auftrag jederzeit ändern. Hierzu markieren Sie den zu ändernden Auftrag und klicken auf Stift-Symbol.
- 10. Um den Paketschein zu einem Auftrag zu drucken, wählen Sie das Paket in der Übersicht an und drücken auf "Paketscheindruck" in der Symbolleiste. Um mehrere Paketscheine in Auftrag zu geben, wählen Sie in der Übersicht die entsprechende Aufträge, entweder durch ziehen der Maus oder durch Shift-Klick an.
- 11. Pakete zu denen bereits Paketscheine gedruckt wurden, jedoch nicht versendet werden sollen, können mit "Storno" storniert werden.
- 12. Sind alle Paketscheine ausgedruckt und Ihre Pakete versandfertig, klicken Sie in der Funktionsleiste auf "Tagesabschluss". Es wird ein PDF mit der Versandliste des Tages generiert, die Sie 2 x ausdrucken. Eine Kopie ist für unseren Fahrer und die andere Kopie lassen Sie sich bitte von unserem Fahrer unterschreiben. Das unterschriebene Paketbeförderungsprotokoll bewahren Sie bitte für evtl. Verlustfälle auf.